# **WikiProject: Limnology & Oceanography Editing Resources**

#### **Table of Contents**

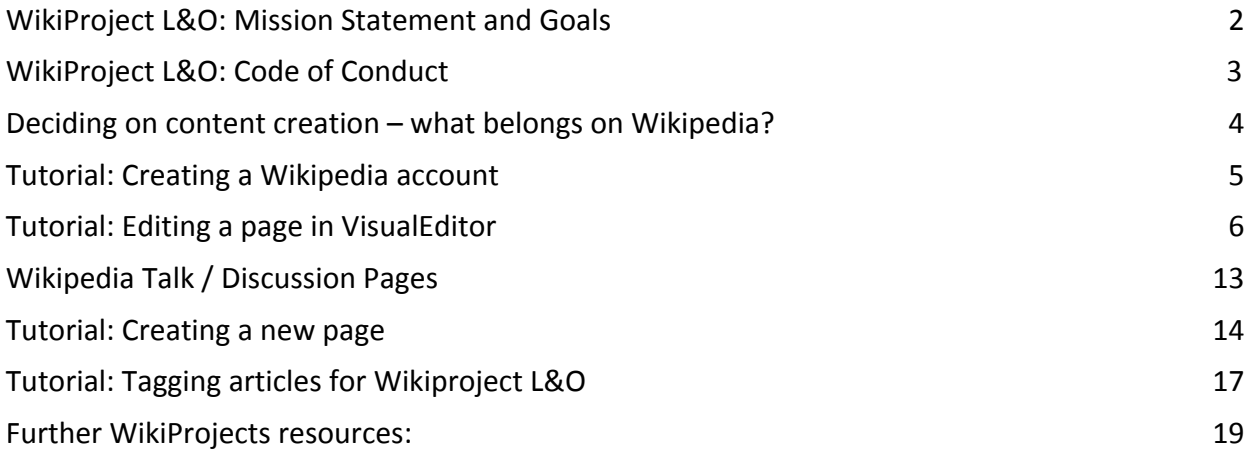

## <span id="page-1-0"></span>WikiProject L&O: Mission Statement and Goals

Mission Statement: As a working group of aquatic scientists, we aim to improve the quality and quantity of publicly available information on Wikipedia, as a diversity-friendly education tool. Our goal is to encourage scholars to bring disciplinary expertise to the public sphere in an open-source and accessible manner.

Goals:

- 1. Improve the accuracy and overall content of open-source science available on Wikipedia in the topics related to Limnology and Oceanography (inland waters and marine environments)
- 2. Expand the editor base
	- a. Diversity
	- b. Position (lay citizen, student, scientist)

3.

## <span id="page-2-0"></span>WikiProject L&O: Code of Conduct

#### *Joining and Participation Agreement*

As a diverse community of lay citizens, scientists, and practitioners, we as a project agree to act within the best interest of the group by following the acceptable behaviors listed below. Questions about this code of conduct and its contents can be directed to [wikiprojectlo@gmail.com](mailto:wikiprojectlo@gmail.com)

#### *Acceptable Behavior*

- $\circ$  Be courteous and kind. Respect all people who contribute to the project through discussion, posting feature requests, updating content and documentation, and incorporating citations.
- o Provide accurate information, to the best of your knowledge and expertise, within the [policies and guidelines of Wikipedia](https://en.wikipedia.org/wiki/Wikipedia:Policies_and_guidelines)
- o When information or content is not correct, or there is controversy regarding a topic or section, *respectfully* disagree with other project members.

#### *Unacceptable Behavior*

- o Posting in the discussion to incite negativity
- o Being judgmental or disrespectful
- o Purveying misinformation
- o Using obscene, vulgar, or inappropriate language
- o Discrimination or harassment in any form

## <span id="page-3-0"></span>Deciding on content creation – what belongs on Wikipedia?

Wikipedia is a broad, open-source internet encyclopedia, constantly evolving in content creation and scope. While there are no hard and fast rules regarding what "belongs" on Wikipedia, Wikipedia does provide certain guidelines for content creation. These policies state that articles must be written:

- 1. **From a neutral point of view**: without bias, representing all significant views
- 2. **Using verifiable sources:** all material must come from a reputable, published source
- 3. **In encyclopedic fashion:** articles must not be original, but rather synthesize the findings of primary sources.

In the context of WikiProject: L&O, we recommend that any article that is tagged A) falls within these guidelines, B) is within the scope of the Limnology and Oceanography, which may include relevant concepts, methods, people, and topics.

If you have questions or concerns about a topic or content, please reach out to [wikiprojectlo@gmail.com](mailto:wikiprojectlo@gmail.com)

For more information on Wikipedia's Core Policies read [here.](https://en.wikipedia.org/wiki/Wikipedia:Core_content_policies)

## <span id="page-4-0"></span>Tutorial: Creating a Wikipedia account

While it is not necessary to create a Wikipedia account to edit pages, it is necessary to have an account so that the WikiProject: L&O can track contributions from participants.

1. Go to [www.wikipedia.org.](http://www.wikipedia.org/) You should see a "create account" link in the upper right hand side of the page.

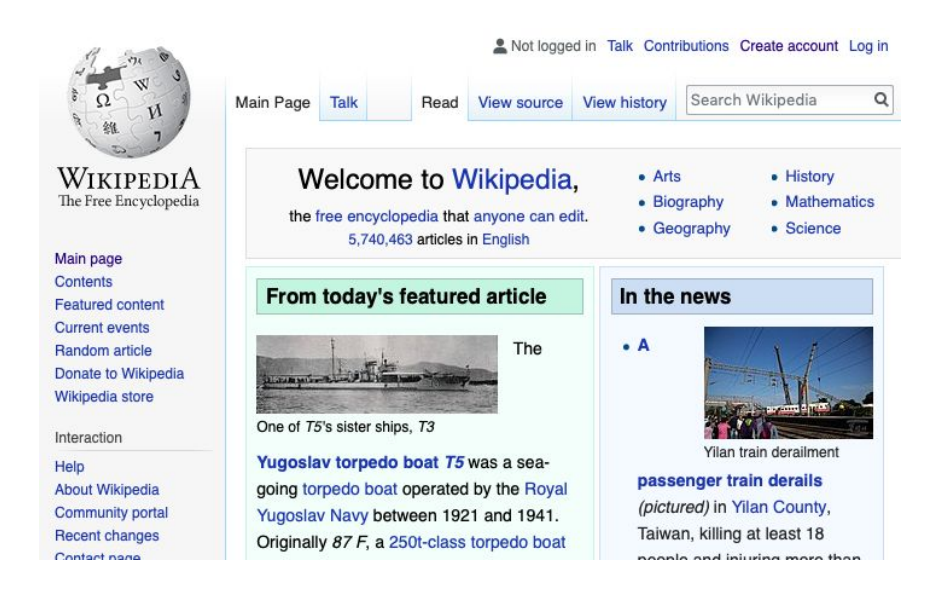

2. Create a unique username and password, and enter your email address.

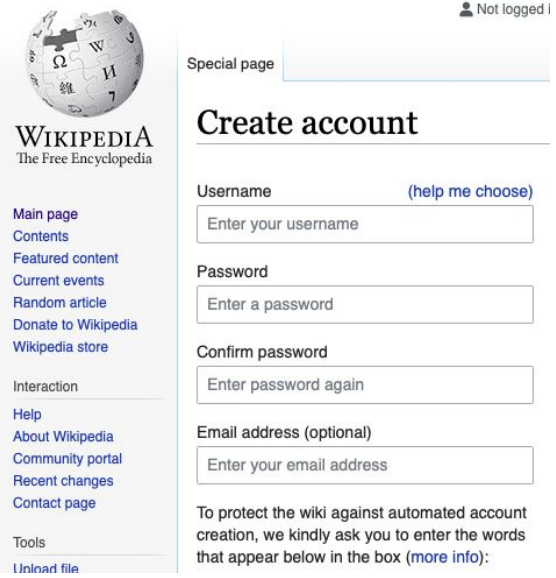

- 3. Type the captcha and click "Create your account"
- 4. You're done!

Additional Instructions: https://www.wikihow.com/Create-a-Wikipedia-Account

## <span id="page-5-0"></span>Tutorial: Editing a page in VisualEditor

A few notes before you begin:

- $\circ$  Editing is easy and you can choose between two methods: editing through wiki markup (wikitext) or VisualEditor (VE). Here, we describe the instructions for VisualEditor, so please use [this resource](https://en.wikipedia.org/wiki/Help:Wikitext) if you would like to try wikimarkup.
- o After you make a major edit, **it is best practice to enter a brief explanation in the edit summary box of any changes you make before you publish the change**. In cases of minor edits (spelling change, typo, grammar) you can click the box "this is a minor edit". *Note:* This feature is only available if you are logged in to an account.
- o Remember this should be written in encyclopedic style.

Instructions:

- 1. Choose a page that you would like to edit, and find that page online.
- 2. Notice that when you are reading an article on Wikipedia, you are in the "Read" Tab. Note that on this page, the particular article needs citations for verification.

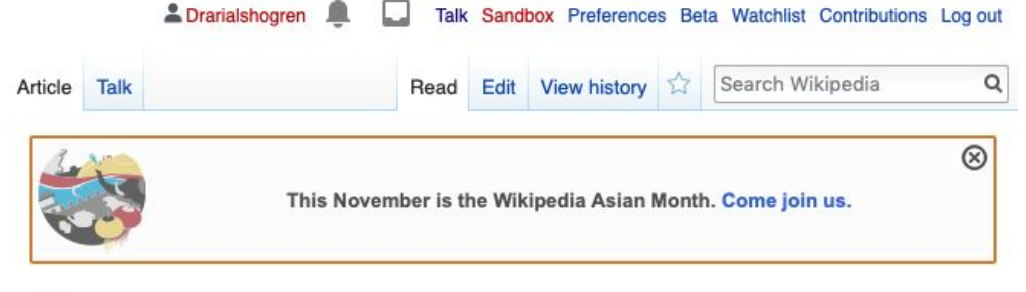

# Stream

From Wikipedia, the free encyclopedia

For other uses, see Stream (disambiguation). "Rivulet" redirects here. For the moth, see Rivulet (moth).

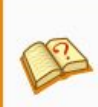

This article needs additional citations for verification. Please help improve this article by adding citations to reliable sources.

Unsourced material may be challenged and removed. (October 2010) (Learn how and when to remove this template message)

A stream is a body of water<sup>[1]</sup> with surface water flowing within the bed and banks of a channel. The stream encompasses surface and groundwater fluxes that respond to geological, geomorphological, hydrological and biotic controls<sup>[2]</sup>.

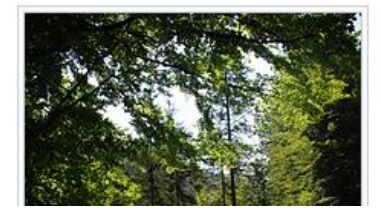

Denending on its location or certain characteristics a stream

3. To switch to edit mode, click the "edit" tab at the top of the page, near the search bar. Once you hit this tab, the screen will look like this:

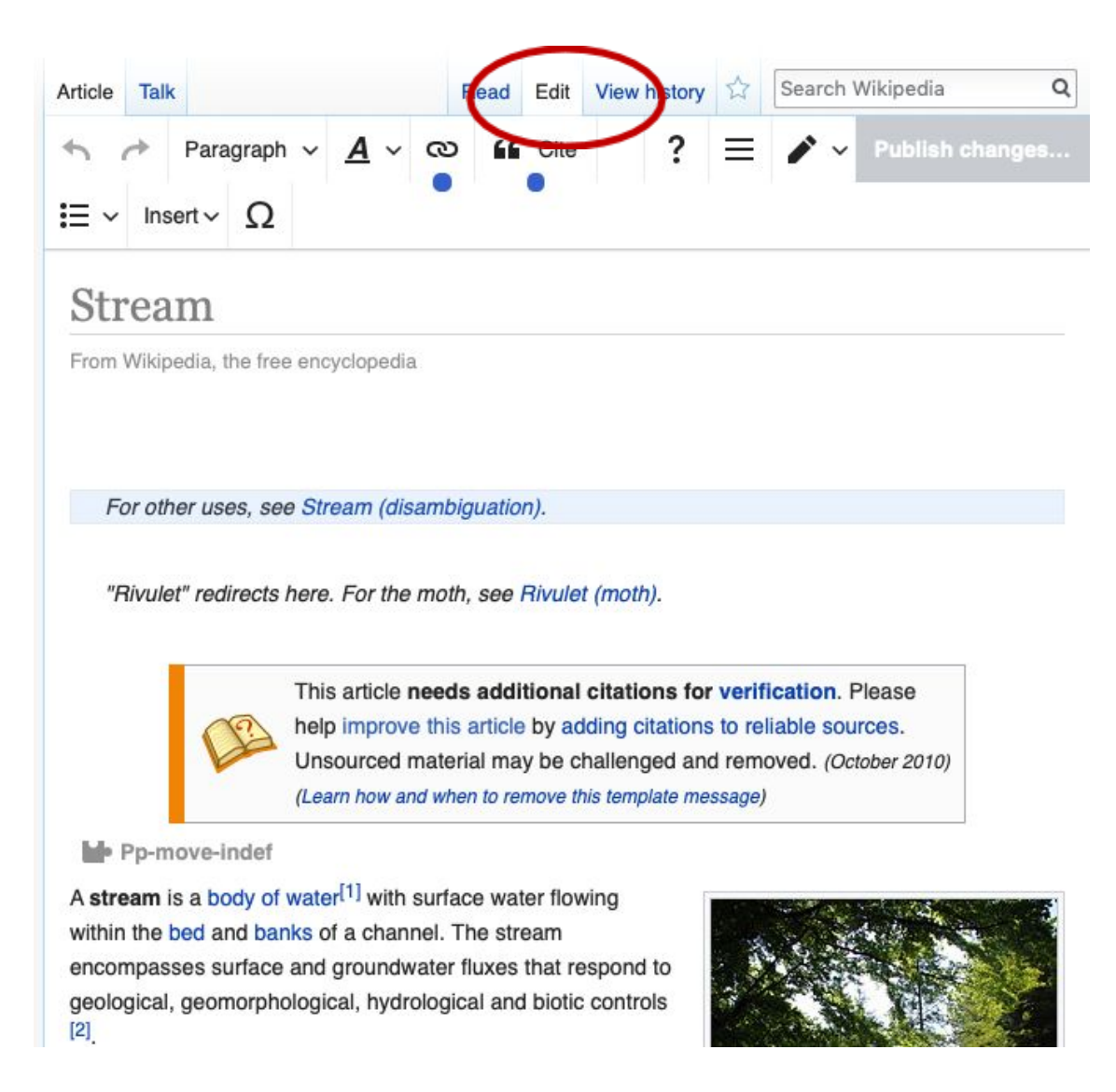

- 4. In this mode, you may enter additional text, paragraphs, lists, tables, etc. This can be done directly on your screen.
- 5. **To add citations**: If a citation is required for texts, place your cursor at the end of the sentence that requires a reference. Click the "Cite" button. This will allow you to manually or automatically incorporate a citation into the page.

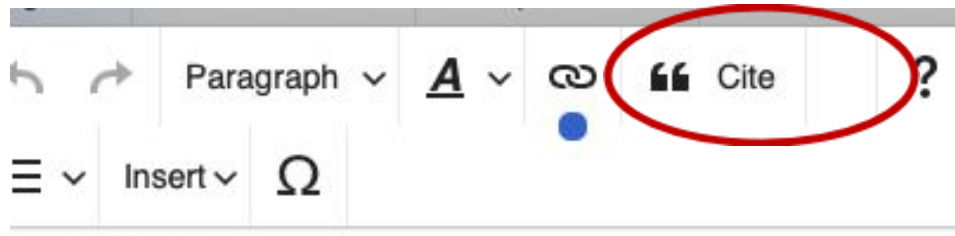

#### **Stream bed**

The bottom of a stream.

#### **Stream corridor**

Stream, its floodplains, and the transitional upland fringe<sup>[17]</sup>

#### **Thalweg**

The river's longitudinal section, or the line joining the deepest from source to mouth.<sup>[18]</sup>

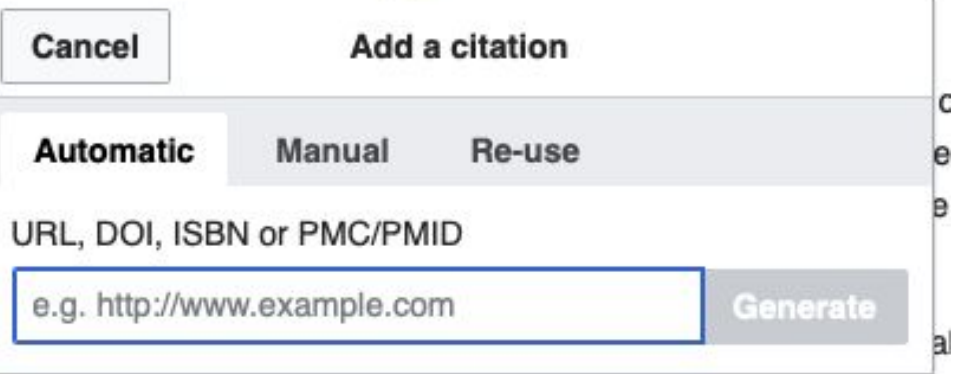

6. **Adding additional material:** If you would like to add media, figures, images, formulas, etc., make sure that your cursor is clicked to the place where you would like to place this item. Then simply click the "Insert" button and choose what you would like to incorporate. It will give you several options, as below.

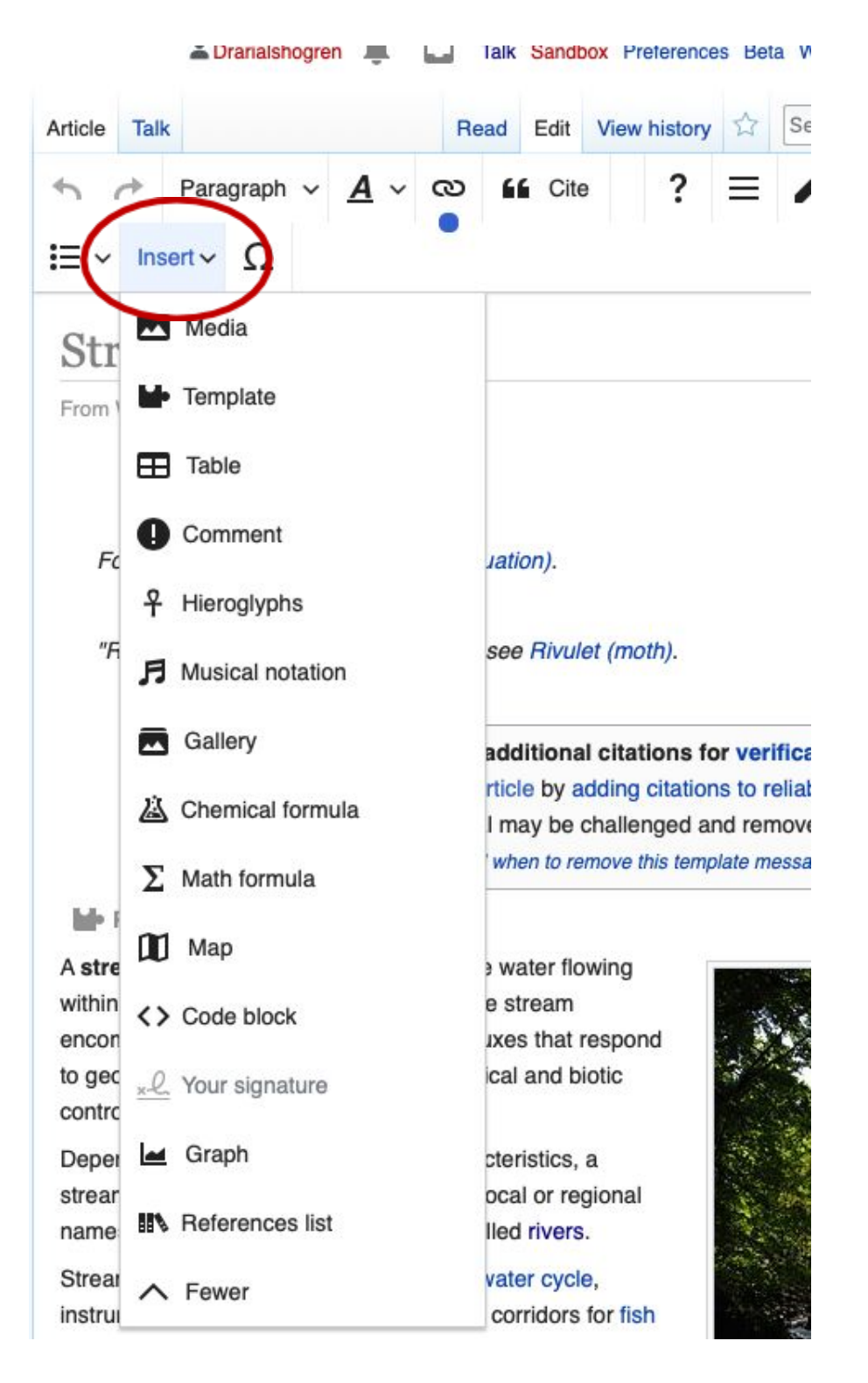

7. **To add a List:** Adding a list is slightly different than inserting an addition. Again, make sure that your cursor is clicked where you would like to place your list. Then click on the bulleted list button and select the list style you would like to use.

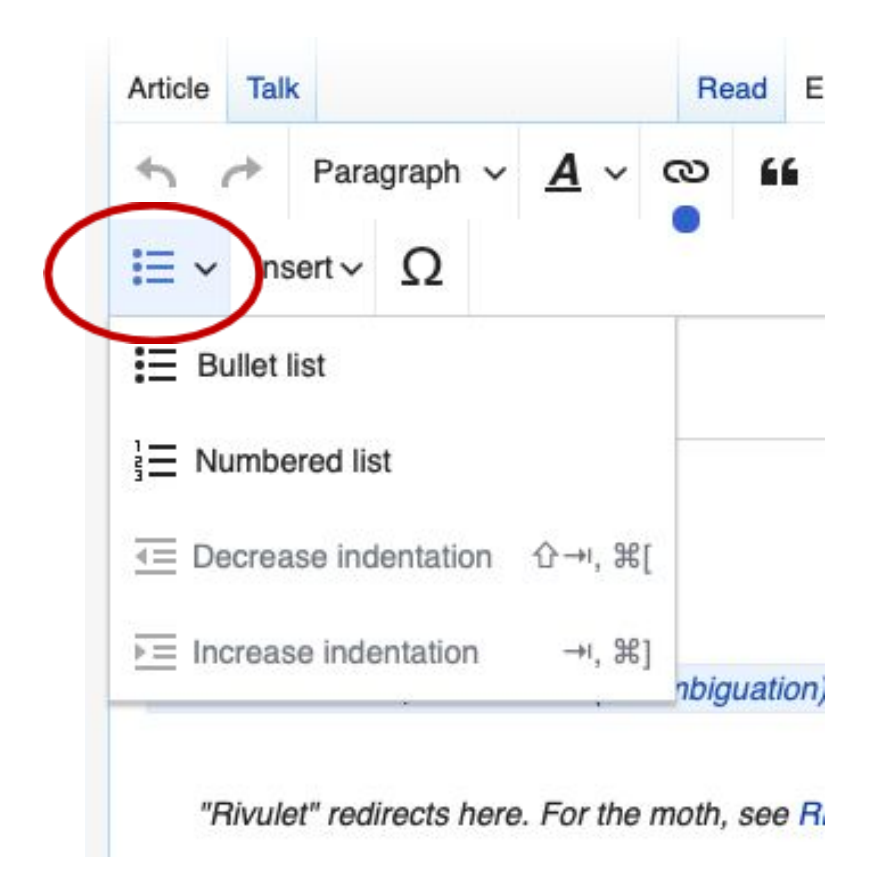

8. **Linking other Wikipedia Articles:** One way to increase the connectivity of Wikipedia is to link between pages. This can be done at the editor's discretion when the information of another page is connected and useful, though Wikipedia advices avoiding excessive linking.

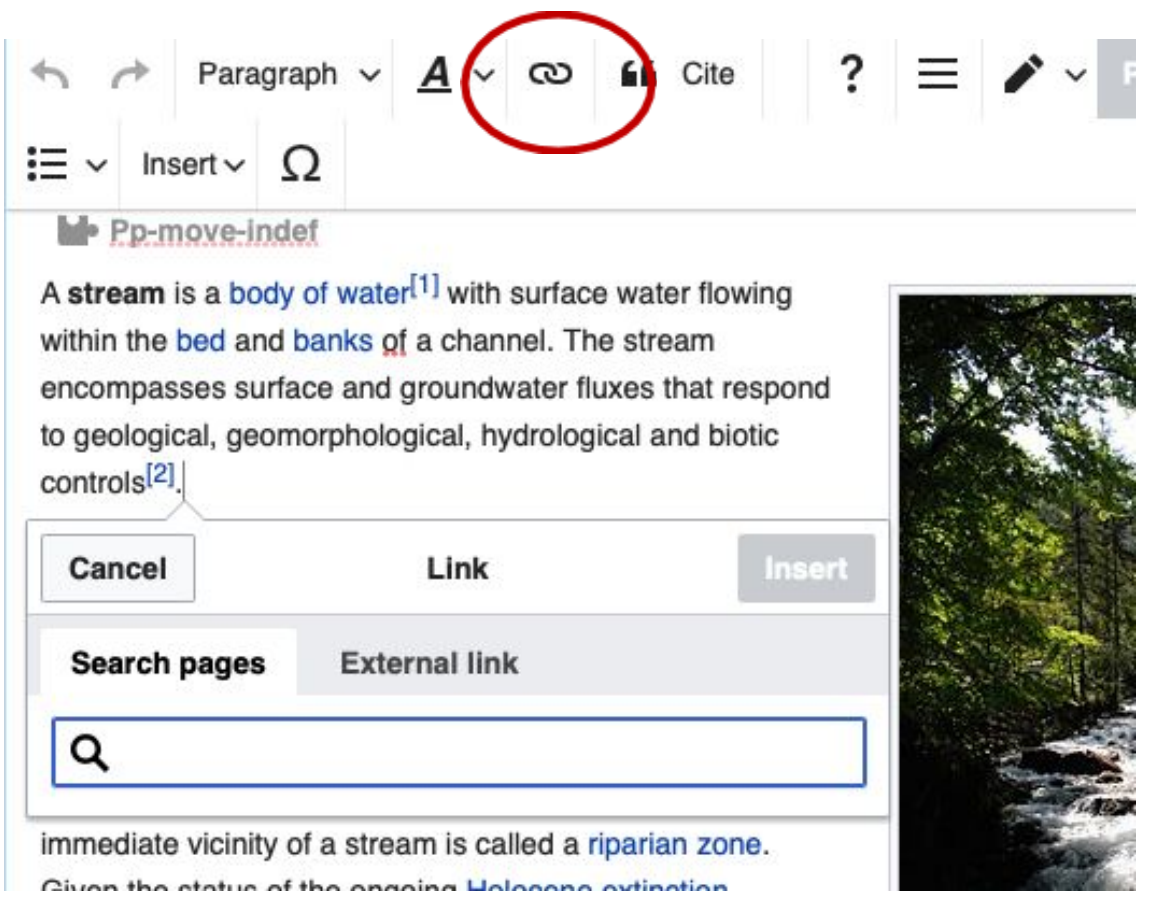

- 9. **Important:** after you have provided an edit summary and previewed the page, you can publish it by clicking **"Publish Changes"** at the top right corner of the page. This will bring up a screen that allows you to describe the changes that you have made. Here is where you should provide a brief description of your additions, particularly if you have made major alterations to the page. This is important for version control, and helps validate the changes you made to the page.
- 10. If you are interested in the Wikipedia page version control, click "View History" at the top right of the page. This will show you any changes that have been made and by what account users.

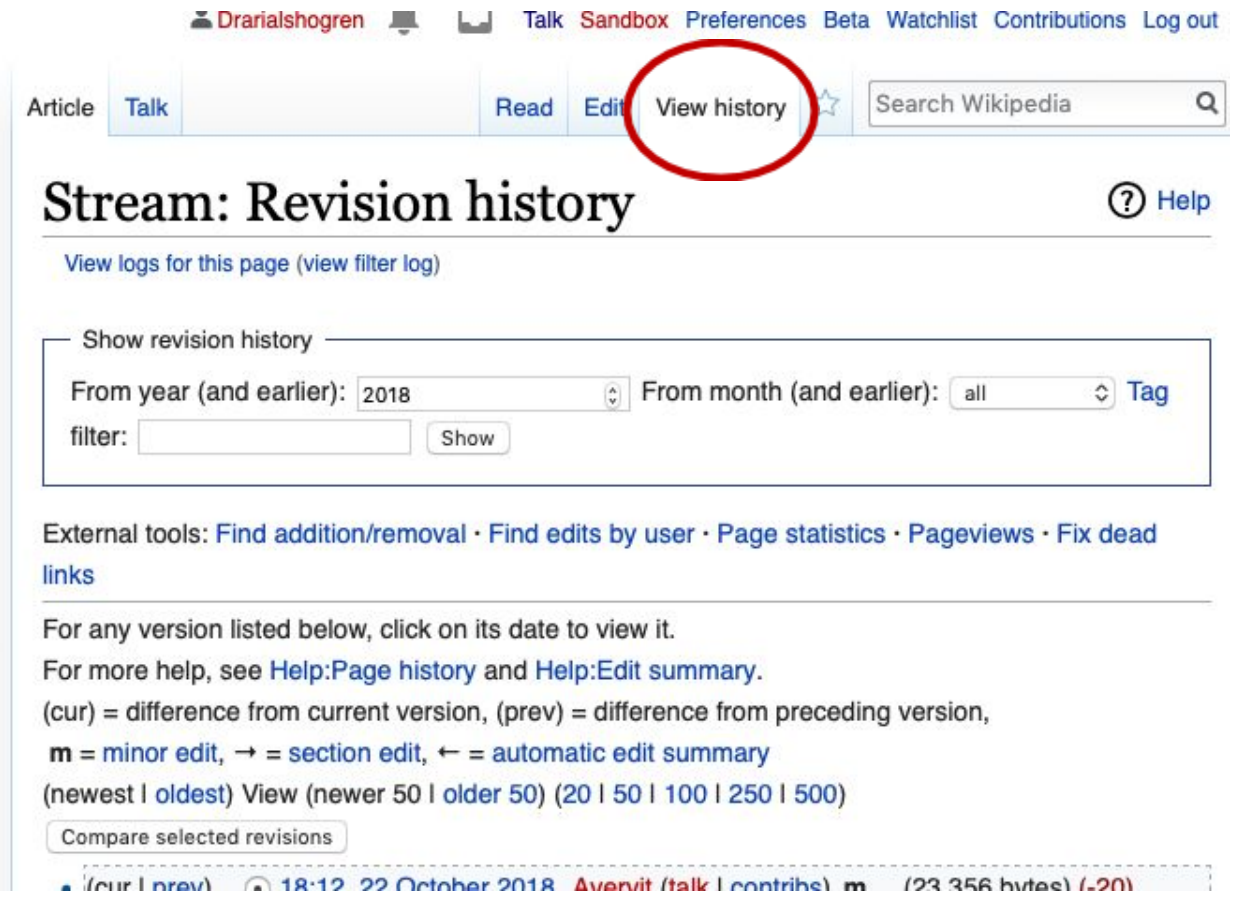

11. **NOTE:** If a change is "controversial", there may be discussion about the material in the Talk page. We encourage Wikiproject participants to contribute to open discussion about each page when appropriate. We provide information about these pages in the [Wikipedia Talk / Discussion Pages](#page-12-0) section.

# <span id="page-12-0"></span>Wikipedia Talk / Discussion Pages

Wikipedia provides a "Talk" page for open discourse on topics that might be controversial, incorrect, or where information needs to be added/retracted. Wikipedia advises that Talk pages should be used as a space for informed discussion and communication, and not as a platform for editor opinion.

We encourage any WikiProject L&O participant to engage in this open forum. However, we encourage all participants to follow our Code of Conduct, engaging with courtesy and consideration for other editors. Please see our [L&O Project Code of Conduct f](#page-2-0)or further information.

## <span id="page-13-0"></span>Tutorial: Creating a new page

- 1. Do your research make sure that the page that you would like to create abides Wikipedia's standards of relevancy and [doesn't already exist.](https://en.wikipedia.org/wiki/Wikipedia:Your_first_article)
- 2. If you would like to create a new page on Wikipedia, you must have created an account.
- 3. Gather your sources! The best way for an article to sail through the approval process is for the editor to provide the primary sources.
- 4. Start in the Sandbox of "My Talk" page where you can format your proposed article.

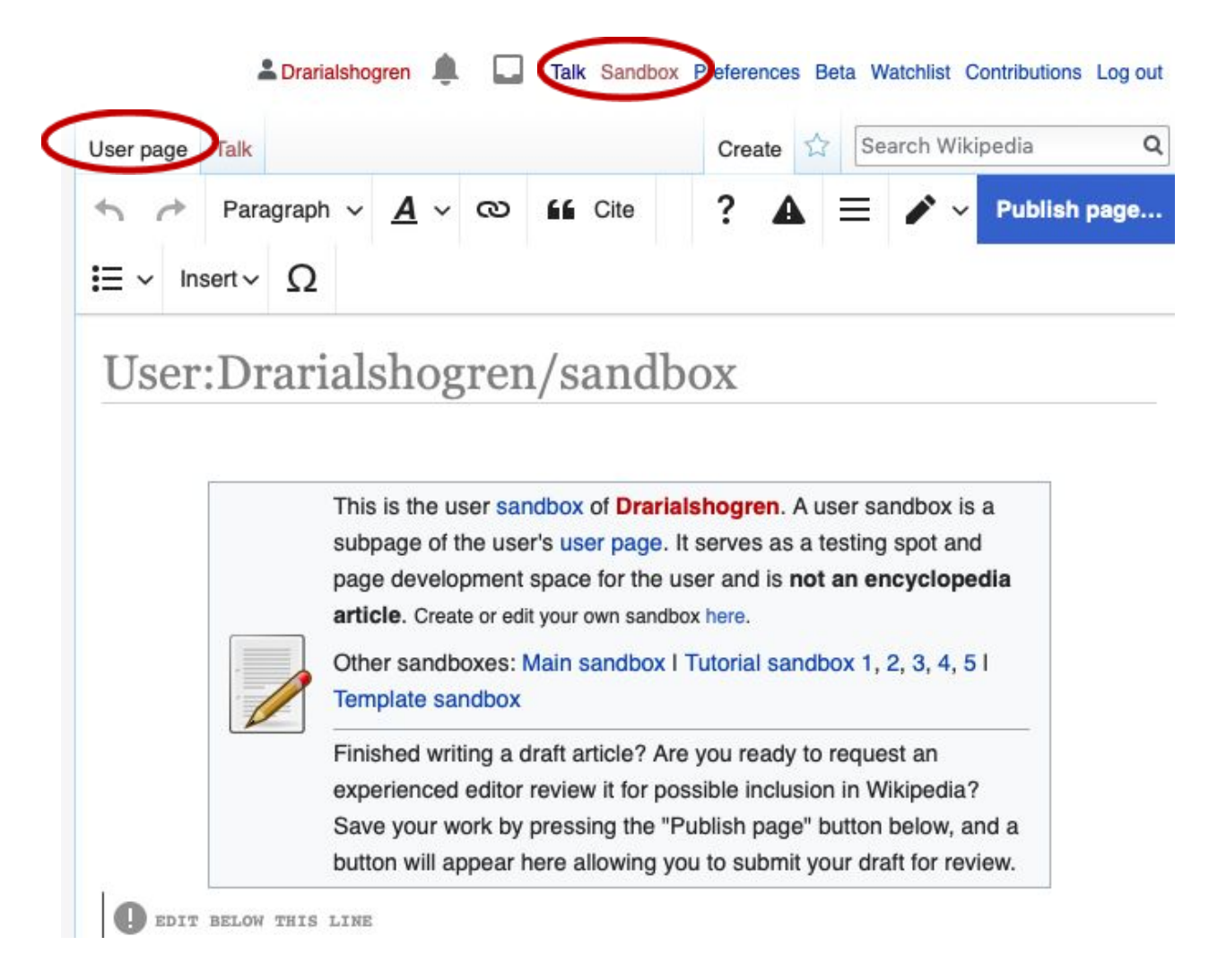

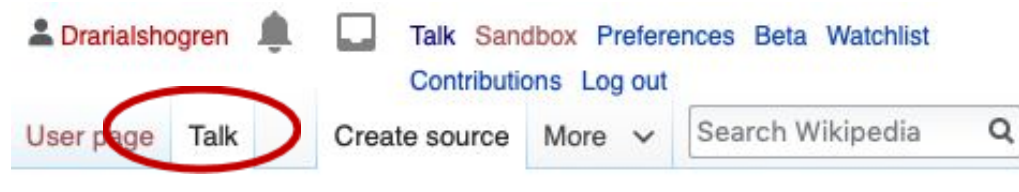

# **Creating User** talk: Drarialshogren/sandbox

No messages have been posted for this user yet. Before creating this page, please see Wikipedia:Subpages.

· To start a page called User talk:Drarialshogren/sandbox, type in the box below. When you are done, preview the page to check for errors and then publish it.

This is a talk page. Please respect the talk page guidelines, and remember to sign your posts by typing four tildes (~~~~).

Content that violates any copyrights will be deleted. Encyclopedic content must be verifiable. Work submitted to Wikipedia can be edited, used, and redistributed-by anyone-subject to certain terms and conditions.

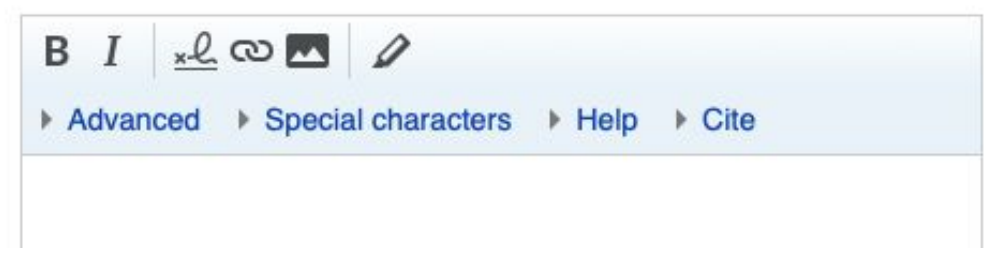

5. Submit the page for review. Once your page is complete, you must submit it to Wikipedia for review. This can take several days up to several weeks, and if it is approved it will be moved into the public space.

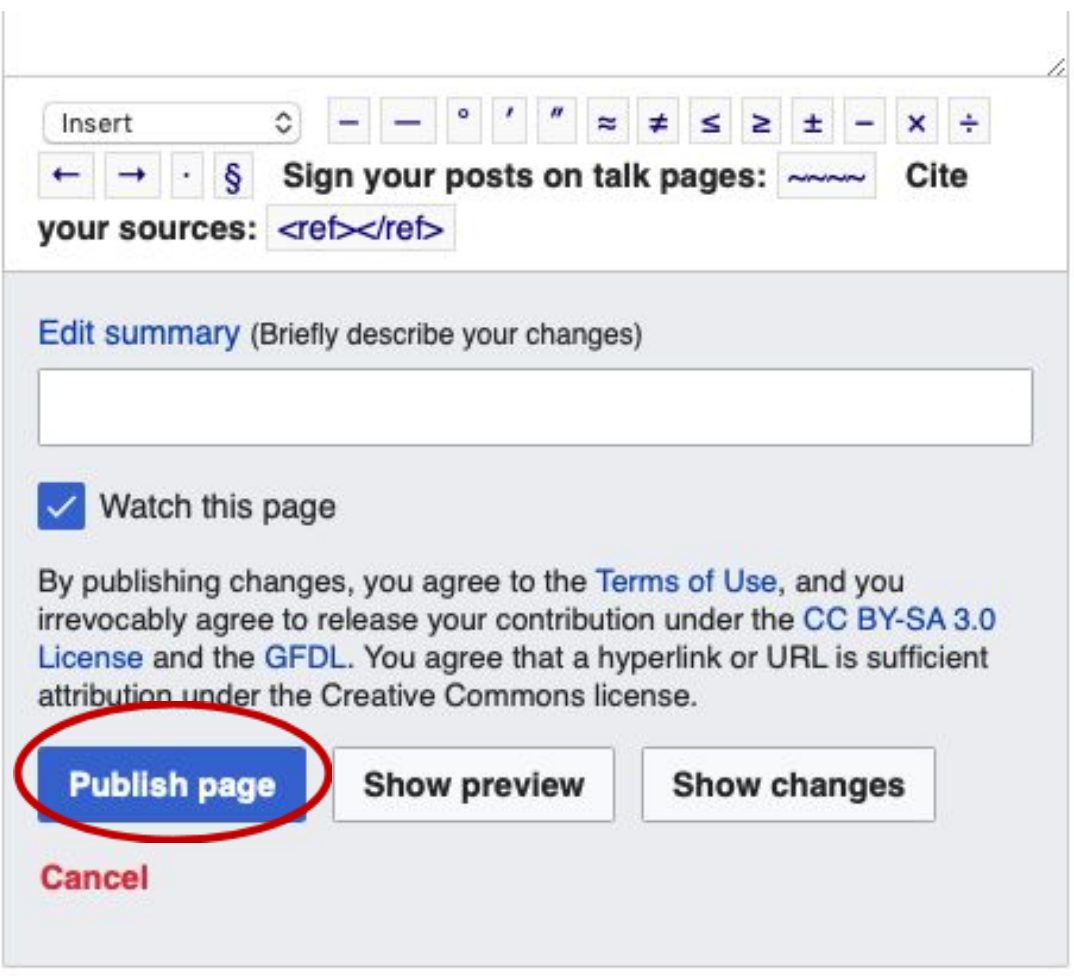

6. After it is made public, anyone may edit the article and you may 'watch' the page to keep track of changes.

## <span id="page-16-0"></span>Tutorial: Tagging articles for Wikiproject: L&O

- 1. Tagging pages with the [WikiProject: L&O banner](https://en.wikipedia.org/wiki/Wikipedia:WikiProject_Limnology_and_Oceanography#Tagging_articles) helps define the scope of WikiProject L&O, keeps track of article quality and content, and facilitates improvement of articles under the scope of the project.
- 2. To tag an article, navigate to the article's talk page and click '**edit**'.

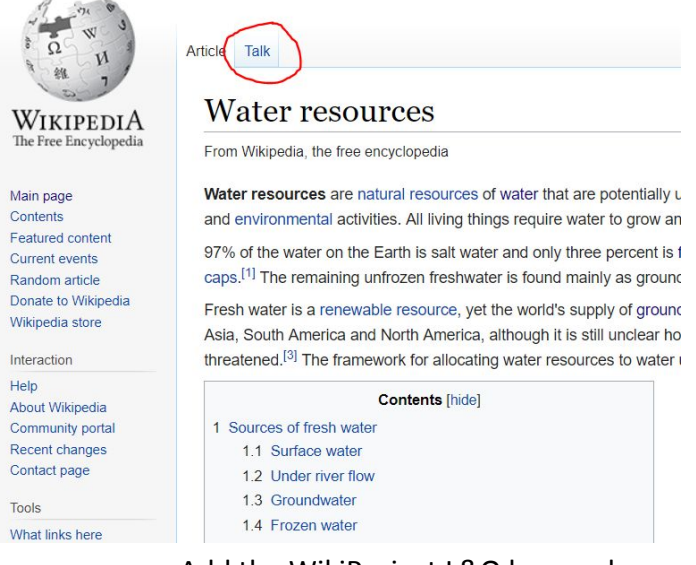

a. Add the WikiProject L&O banner by copying and pasting the following banner at the top of the talk page:

{{WikiProject Limnology and Oceanography|class= |importance= }}

b. Specifying the article *class* and *importance* will help organize the project's articles. See our guide for identifying class and importance [here](https://en.wikipedia.org/wiki/Wikipedia:WikiProject_Limnology_and_Oceanography#Assessment).

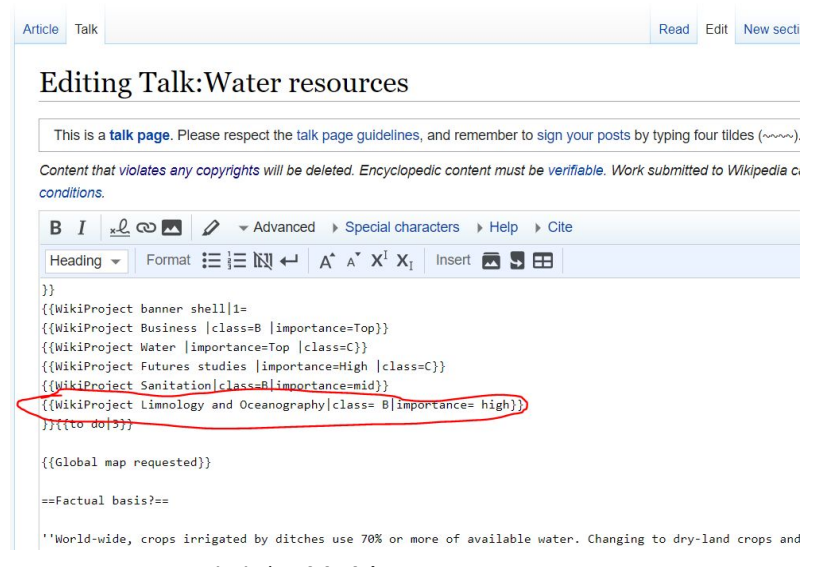

c. Click '**publish**'

3. Most articles will already be tagged by other WikiProjects. It is common to have an article under the scope of multiple WikiProjects because different sections of an article may benefit from experts from other WikiProjects. For example, the english Wikipedia article **Ecosystem** has 8 Wikiprojects contributing content.

### <span id="page-18-0"></span>Further WikiProjects resources:

*Wikipedia Tutorial:<https://en.wikipedia.org/wiki/Wikipedia:Tutorial> Editing Help:* <https://en.wikipedia.org/wiki/Help:Editing> *Understanding the "Talk" Pages:* [https://en.wikipedia.org/wiki/Help:Talk\\_pages](https://en.wikipedia.org/wiki/Help:Talk_pages) *Full Guide to Wikipedia:* [https://en.wikipedia.org/wiki/Help:Getting\\_started](https://en.wikipedia.org/wiki/Help:Getting_started) *Wikipedia Adventure:* <https://en.wikipedia.org/wiki/WP:TWA/1/Start?tour=twa1>